### Московский государственный университет имени М. В. Ломоносова

Физический факультет

О. Ю. Волков

# ПРАКТИКУМ ПО РАДИОЭЛЕКТРОНИКЕ ЦИФРОВЫЕ СХЕМЫ

Методическое пособие для студентов третьего курса, осенний семестр

Москва – 2012

УДК 378.162.33, 004.942, 53.083.8 ББК 22.3

#### Практикум по радиоэлектронике: цифровые схемы

Учебно-методическое пособие для студентов III курса физического факультета МГУ и преподавателей практикума по радиоэлектронике. М.: Физический факультет МГУ им. М.В. Ломоносова, 2012. — 22 с.

Представлено переработанное описание цикла задач по цифровой электронике с введением ряда новых элементов подготовки студентов к выполнению задач, технологии выполнения и в формы отчета по результатам. Пособие ориентировано на этап тестирования в осеннем семестре 2012/2013 учебного года методов создания электронных схем на программируемых логических интегральных схемах. Материал пособия в равной мере адресован студентам и преподавателям, принимающим участие в проекте, и служит основой для последующего тематического развития цифрового раздела практикума по радиоэлектронике.

#### ВОЛКОВ Олег Юрьевич Практикум по радиоэлектронике: цифровые схемы

Физический факультет МГУ им. М.В. Ломоносова. 119991, Москва, ГСП-1, Ленинские горы, д. 1, стр. 2

#### Аннотация

Пособие составлено для студентов физического факультета МГУ, изучающих основы работы цифровых схем в практикуме по радиоэлектронике. Программа состоит из 5 задач. Выполнение каждой задачи начинается с допуска. Список вопросов приводится в конце описания каждой задачи. Для ответа на контрольные вопросы необходимо чтение дополнительной литературы.

Первая и вторая задача выполняется на макетной плате с микросхемой К155ЛА3. Задачи предназначены для знакомства с логическими элементами и конструированием простейших схем на их основе, освоении элементов булевой алгебры. Третья, четвертая и пятая задачи выполняются на макетной плате с микросхемой XC9572XL, являющейся программируемой логической интегральной схемой.

Студенты последовательно изучают различные подходы цифровой схемотехники — от использования элементарной логики до проекта для ПЛИС. Третья задача совмещается с освоением схемотехнического описания проекта. Четвертая и пятая задачи помогают освоить язык программирования VHDL, научиться записывать на нем логические операции, простые логические конструкции, а так же изучить работу более сложных элементов — триггеров, счетчиков, регистров и схем на их основе. В процессе изучения языка VHDL вводится понятие симуляции работы ПЛИС, что позволяет тестировать и отлаживать сложные схемы за минимальное время.

## Задачи

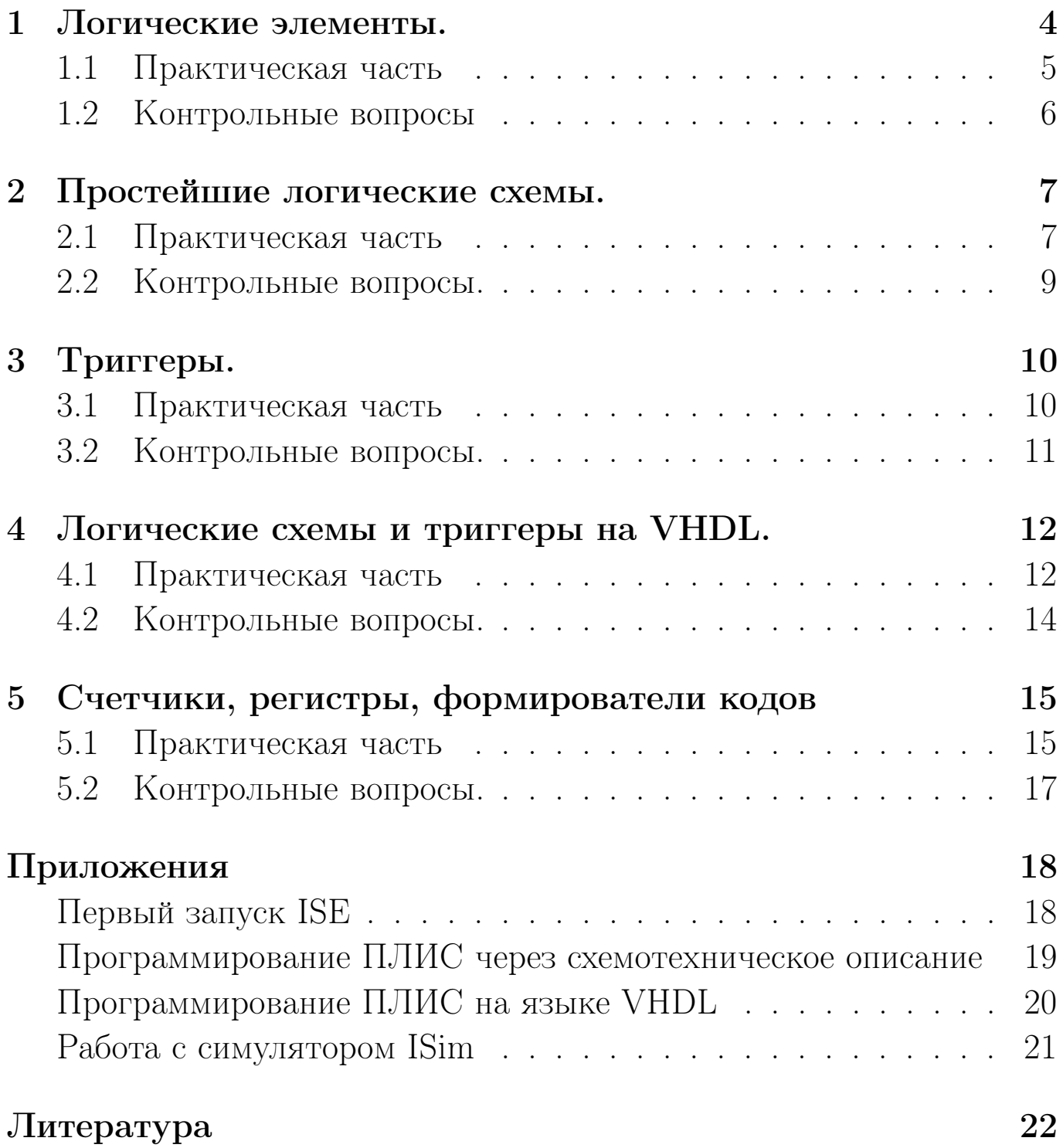

### Логические элементы.

Логическими элементами называются электронные схемы, реализующие элементарные функции алгебры логики.

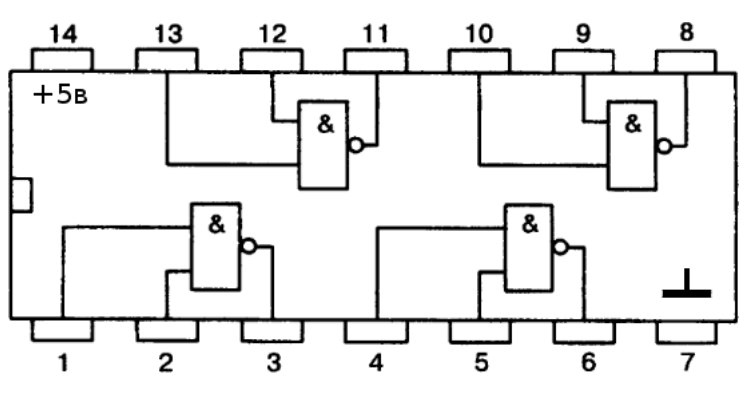

Рис. 1.1: Корпус микросхемы К155ЛА3

Микросхема К155ЛАЗ содержит 4 логических элемента 2И-НЕ в корпусе DIP14. Нумерация выводов и условные обозначения элементов даны на рис. 1.1 и 1.2. Напряжение питания  $+5$  В. Уровни логических сигналов

соответствуют стандарту ТТЛ логики. Логическому "0" соответствует напряжение  $\leq 0.4$  В, логической "1" — напряжение  $\geq 2.4$  В. Для подачи на вход ТТЛ микросхемы логического "0" указанный вход соединяют с общим проводом, логической "1" - вход подключают к сопротивлению 1 кОм, второй конец которого соединен с источником питания  $(+5 B)$ .

В некоторых случаях допускается оставлять входы ТТЛ микросхем не подключенными. При этом, на входе устанавливается положительный потенциал, соответствующей уровню логической "1". Однако такой способ обеспечения логической "1" приводит к изменению чувствительности других входов, а также импульсных характеристик логического элемента.

Описание работы ТТЛ микросхемы К155ЛАЗ изложено в [1] (задача 6) и в [2] (стр. 92-100, 111-127).

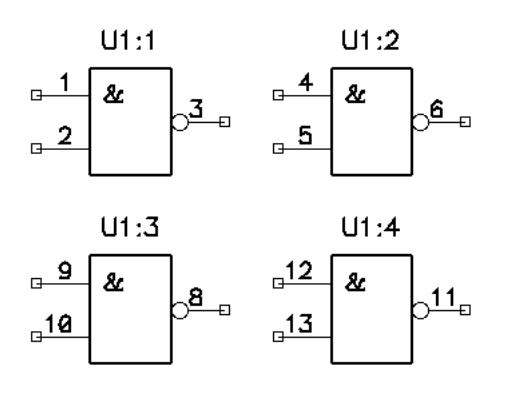

Рис. 1.2: Условные обозначения элементов микросхемы К155ЛА3

#### $+5v$  $R<sub>1</sub>$  $U1:1$  $1<sub>k</sub>$  $\lambda$  $OUT<sub>n</sub>$  $\frac{1}{2}$

Рис. 1.3: Схема для тестирования свойств элемента микросхемы К155ЛА3

## 1.1 Практическая часть

- 1. Изучение работы логического элемента 2И-НЕ (рис. 1.2). Измерение уровня логических "0" и "1" на выходе элемента. Проверка работоспособности всех четырех элементов микросхемы путем подачи на входы выбранного элемента комбинации логических "0" и "1". Измерение напряжения на выходе логического элемента производится при помощи осциллографа с открытым входом.
- 2. Снятие передаточной характеристики (рис. 1.3). На вход схемы (точка IN) подается сигнал с генератора треугольного напряжения, размахом 5 В и смещением 2,5 В. К входу и выходу (точки IN и OUT) подключается двухлучевой осциллограф. Необходимо зарисовать форму напряжений в этих точках — когда оба сигнала поданы на два луча осциллографа, а также передаточную характеристику — когда развертка осциллографа выключена, точки IN и OUT подключены к усилителям X и Y каналов. На основе полученных графиков определить пороговую величину входного напряжения (при которой происходит переключение) и максимальный коэффициент усиления логического элемента.
- 3. Определение пороговой величины сопротивления на ТТЛ входе (рис. 1.3). Между входом IN схемы и общим проводом подключается потенциометр (сопротивлением 3–5 кОм), к точкам IN и OUT — двухлучевой осциллограф. Вращением потенциометра на входе и выходе логического элемента устанавливается пороговое

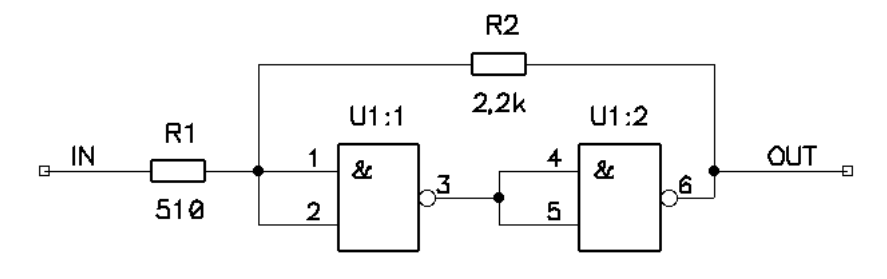

Рис. 1.4: Схема триггера Шмитта на элементах микросхемы К155ЛА3

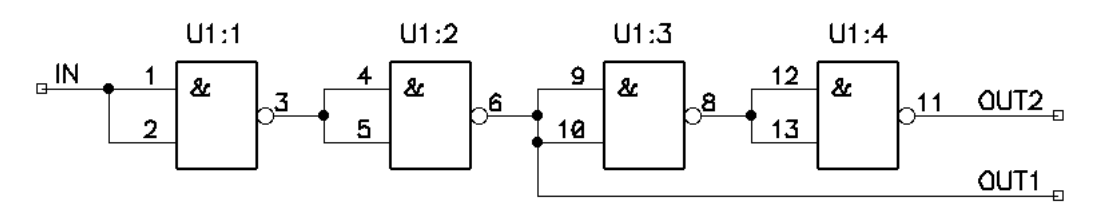

Рис. 1.5: Схема для тестирования времени переключения элемента микросхемы К155ЛА3

напряжение. Потенциометр отсоединяется и с помощью омметра измеряется значение сопротивления.

- 4. Триггер Шмитта (рис. 1.4). Схема подключается к генератору и осциллографу аналогично упражнению 2. Получить и зарисовать в тетради форму напряжений на входе и выходе, а также передаточную характеристику схемы (петлю гистерезиса). Сравнить с характеристиками элемента 2И-НЕ.
- 5. Определение времени задержки переключения элемента 2И-НЕ (рис. 1.5). Подать с генератора импульсов на вход IN схемы меандр ТТЛ уровня, к выходам OUT1 и OUT2 подключить двухлучевой осциллограф. Измерить время задержки переднего фронта сигнала между выходами 2-го и 4-го элементов по уровню порогового напряжения. Определить среднее время переключения одного элемента микросхемы.

### 1.2 Контрольные вопросы

- 1. Что понимают под передаточной характеристикой?
- 2. Понятия "Быстродействие" и "Время нарастания сигнала".
- 3. Типовая схема ТТЛ элемента с двумя входами.

### Простейшие логические схемы.

Задача посвящена знакомству с простыми схемами, получаемыми на логических элементах. Теория рассмотрена в [1] (задача 6,7) и в [2] (стр. 10-91, 221-222).

#### 2.1 Практическая часть

Параметры: частота генерации  $f_0$  или период повторения  $T_0$  (упражнения 1 и 2), скважность *s* (упражнение 2), длительность импульса  $\tau$  (упражнение 3), логическое выражение (упражнение 4).

1. Простейший автоколебательный мультивибратор (рис. 2.1). Рассчитать времязадающую цепочку мультивибратора R1C1 по формуле

$$
R1 C1 \simeq \frac{T_0}{3} \equiv \frac{1}{3f_0} \tag{2.1}
$$

для значений R1 из ряда 150, 220, 330, 470, 680 и 1000 Ом. Для каждого R1 выполнить измерение полученной частоты генерации и скважности. Построить график зависимости частоты и скважности генератора от значения R1.

2. Автоколебательный мультивибратор с заданной скважностью (рис. 2.2). Длительность импульса  $\tau_1$  задается элементами R1C1, а временной интервал между ними  $\tau_2$  - элементами R2C2. Период генерации равен:

$$
T_0 = \tau_1 + \tau_2 \simeq R1\,C1 + R2\,C2. \tag{2.2}
$$

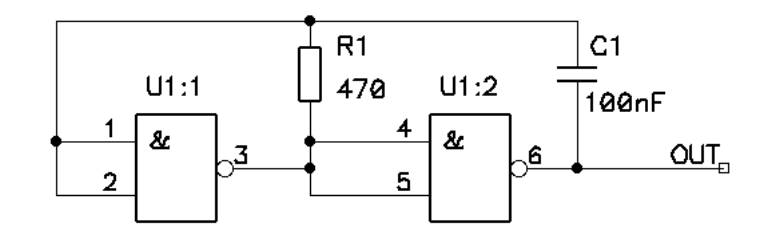

Рис. 2.1: Простейший мультивибратор.

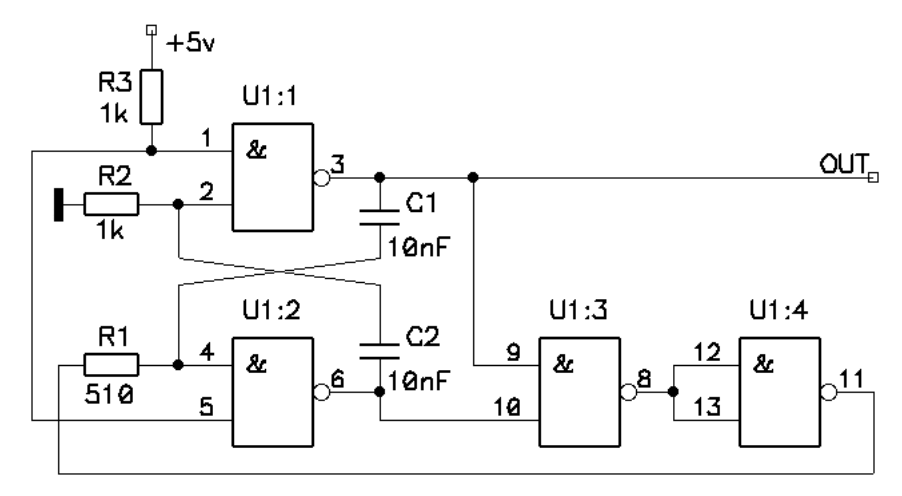

Рис. 2.2: Мультивибратор с заданной скажностью.

Скважность оценивается соотношением:

$$
s = \frac{T_0}{\tau_1} \simeq 1 + \frac{R2 \, C2}{R1 \, C1}.\tag{2.3}
$$

По заданным параметрам рассчитать и собрать схему, измерить частоту, период и скважность генерируемого сигнала, зарисовать форму сигнала.

3. Ждущий мультивибратор (рис. 2.3) запускается фронтом отрицательного импульса (приходом логического 0) и формирует на выходе логический 0 заданной длительности. Цепочка R1C1 необходима для формирования короткого импульса  $\tau_1 \ll \tau$ , предназначенного для запуска ждущего мультивибратора. В тоже время,  $\tau_1$  должно превышать удвоенное время задержки распространения сигнала через один элемент микросхемы  $\tau_{\text{sa}_{\text{JEPKKM}}}$ . Таким образом, при расчете можно использовать выражение

$$
\tau_{\text{saqepKKM}} \ll R1C1 \ll \tau. \tag{2.4}
$$

Длительность импульса  $\tau$ , формируемого ждущим мультивибратором задается цепочкой R2C2. На вход ждущего мультивибрато-

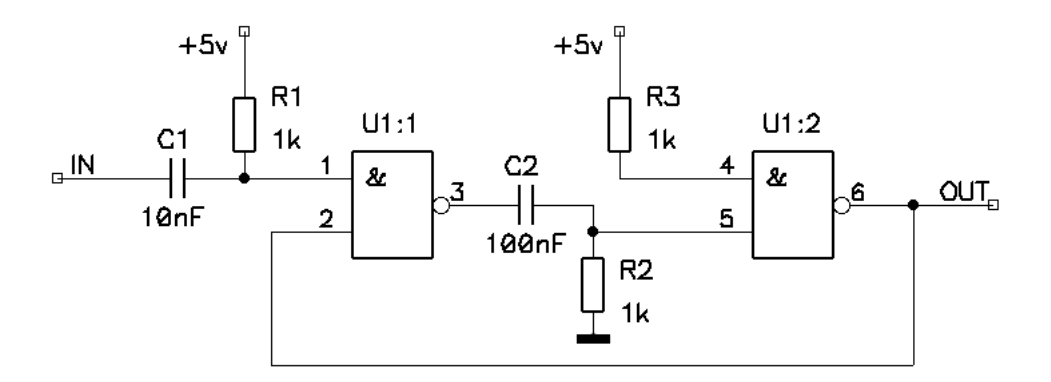

Рис. 2.3: Ждущий мультивибратор.

ра подается сигнал с внешнего генератора импульсов с периодом  $T \gg \tau$ . Необходимо убедиться, что при изменении скважности входного сигнала длительность формируемого схемой импульса остается неизменной.

- 4. Конструирование функций НЕ, ИЛИ, "Исключающее ИЛИ" на элементах 2И-НЕ. Упражнение выполняется в тетради. Для каждой схемы привести таблицу истинности.
- 5. Логическая схема по заданной функции (функция задается преподавателем). Упражнение выполняется в тетради. Заданная функция упрощается с применением карт Карно. Приводится таблица истинности.

#### $2.2$ Контрольные вопросы.

- 1. Булева алгебра. Коммутативность. Идемпотентность. Ассоциативность. Дистрибутивность. Комплементность. Инволютивность отрицания. Законы де Моргана. Законы поглощения.
- 2. Двоичный код. Код Грея. Таблица истинности логической схемы.
- 3. Методы упрощения логической функции. Карты Карно.

## Триггеры.

Задача посвящена изучению принципов работы простейших триггеров и их построению на основ логических элементов. Работа триггеров рассмотрена в [1] (задача 7) и в [2] (стр. 151-242). Упражнения выполняются на макетной плате с установленной программируемой логической интегральной схемой (ПЛИС) XC9572XL. На макетной плате имеются четыре управляющих кнопки и четыре светодиода, позволяющие подавать различные комбинации входных сигналов, а так же наблюдать состояния выходов собираемой схемы.

Перед началом выполнения упражнений необходимо освоить работу с средой ISE, программатором и макетной платой, на примере готового проекта, поставляемого разработчиками макетной платы (стр. 18). Описание работы с ISE подробно рассмотрено в [3] (глава 3).

Для каждого упражнения необходимо создать собственный проект. Порядок создания проекта описан в приложении на стр. 19.

#### 3.1 Практическая часть

- 1. RS-триггер (рис. 3.1). Собрать схему. Входы  $\overline{R}$  и  $\overline{S}$  подключить к кнопкам 1 и 2. Выходы — к светодиодам 1 и 2. Записать таблицу истинности.
- 2. Синхронный RS-триггер (рис. 3.2). Собрать схему. Входы R, S и C подключить к кнопкам 1 – 3. Выходы — к светодиодам 1 и 2. Найти состояния хранения. Записать таблицу истинности.

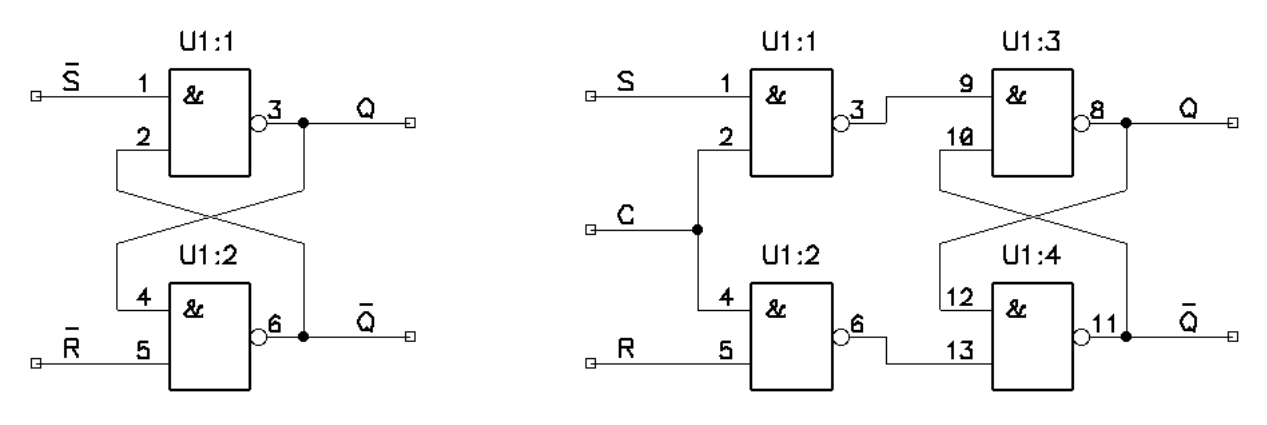

Рис. 3.1: RS-триггер Рис. 3.2: Синхронный RC-триггер

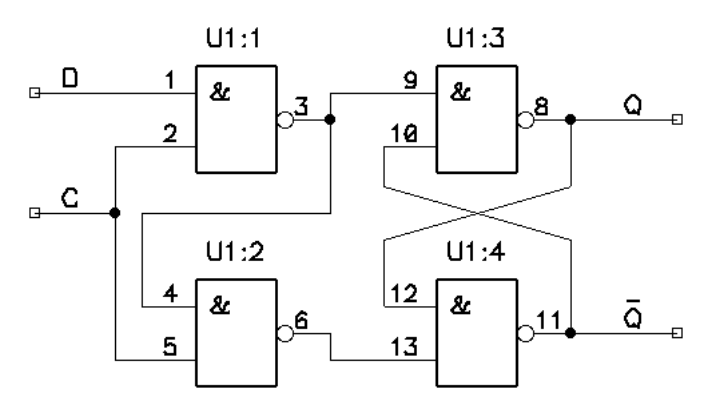

Рис. 3.3: D-триггер

- 3. D-триггер (рис. 3.3). Входы D и C подключить к кнопкам 3 и 4, выходы — к светодиодам 3 и 4. Записать таблицу истинности.
- 4. D-триггер, управляемый фронтом. Открыть сохраненный ранее проект RS-триггера. Не разбирая RS-триггера, разработать и собрать D-триггер, управляемый фронтом. Вход D подключить к кнопке 3, вход C — к выходу RS триггера. Выходы D-триггера к светодиодам 3 и 4. Записать таблицу истинности.

#### 3.2 Контрольные вопросы.

- 1. Какие виды триггеров вы знаете. Каково отличие триггера, управляемого по фронту, от управляемого по уровню сигнала?
- 2. Составить схему D-триггера, управляемого по фронту на основе логических элементов и триггеров, управляемых уровнем.
- 3. Составить таблицу истинности JK триггера, имеющего входы предустановки R и S.

### Логические схемы и триггеры на VHDL.

Задача посвящена повторению упражнений, связанных с работой простых логических функций и триггеров. Работа схем подробно описана в [1] (задачи 6, 7) и в [2] (стр. 10-242). Упражнения выполняются на макетной плате с ПЛИС XC9572XL. Особенностью выполнения упражнений является подготовка проектов для ПЛИС на языке VHDL, являющимся универсальным языком программирования ПЛИС различных производителей. Информация по синтаксису языка VHDL приведена в [4,5], примеры — в [3] (глава 4).

Для каждого упражнения необходимо создать собственный проект. Порядок создания проекта описан в приложении на стр. 20.

#### Практическая часть  $4.1$

1. Получение функций 2И-НЕ, 2ИЛИ, "Исключающее ИЛИ". На языке VHDL функции описываются следующим образом:

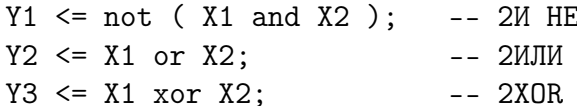

Входы всех трех схем подключить к кнопкам 1 и 2. Выходы — к светодиодам 1-3 (каждую схему к своему светодиоду). Проконтролировать таблицу истинности, по выполненной в упражнении 4 задачи 2.

2. RS-триггер, синхронный RS-триггер (рис. 3.1, 3.2). На языке VHDL RS-триггер описывается следующим образом:

```
-- после architecture Behavioral of ...., но перед begin
SIGNAL Q : STD_LOGIC := '0';
SIGNAL neQ : STD_LOGIC := '1';
-- после architecture .... и begin, но перед end Behavioral;
Q \leq not (nes and neQ);neQ \leq not (neR and Q);led1 <= Q; -- поскольку сами сигналы Q и neQ нельзя непосредственно подклю-
led2 <= neQ; -- чать к выходам ПЛИС, они используются в выражениях (читаются)
```
Описание синхронного RS триггера предлагается составить самостоятельно. Входы R и R схем подключить к кнопке 1, S и S  $-2$ , С  $-3$ . Выходы Q и Q обоих триггеров – к светодиодам 1-4.

3. Ждущий мультивибратор, D-триггер, Т-триггер. На VHDL ждущий мультивибратор описывается следующим образом:

```
-- после architecture Behavioral of ...., но перед begin
SIGNAL n : INTEGER := 0;
SIGNAL C : STD_LOGIC := '0'; -- for use in D and T triggers
-- после architecture .... и begin, но перед end Behavioral;
process (clk)
begin
  if(clk'event and clk = '1') then
    if (n > 0) then
      n \leq n-1;
    elsif(bot1 = '0') then
      C \le -1;
      n \le 100000000; -- for clock 100 MHz - period 1 sec
    else
      C \leq v '0':
    end if;
  end if;
end process;
led1 < = C;
```
Подключить ждущий мультивибратор к кнопке 1 и светодиоду 1. Описать самостоятельно D-триггер, управляемый уровнем, входы С и D подключить к выходу ждущего мультивибратора и кнопке 2, выход к светодиоду 2; D-триггер, управляемый фронтом, входы С и D подключить к выходу ждущего мультивибратора и кнопке 3, выход к светодиоду 3; Т-триггер, вход подключить к выходу ждущего мультивибратора, выход — к светодиоду 4.

4. ЈК-триггер. Описать делитель частоты тактового генератора, чтобы получить период повторения 3 сек. Выход подключить к светодиоду 1. Описать ЈК-триггер. Вход С подключить к делителю частоты, входы  $\overline{R}, \overline{S}, J$  и  $K - \kappa$  кнопкам  $1 - 4$ . Выходы — к светодиодам 3 и 4. Составить таблицу истинности ЈК триггера.

#### $4.2$ Контрольные вопросы.

- 1. Чем в языке VHDL отличаются сигналы (SIGNAL), переменные (VARIABLE) и константы (CONSTANT)? Где и когда они используются?
- 2. Чем отличаются между собой и в каких случаях используются следующие операции:

$$
\rm (a) =
$$

- $(b) \leq$
- $(c) :=$

В каких случаях можно вместо операции (b) использовать операцию (с)?

3. Что означает выражение

clk'event and clk =  $'1'$ 

и отдельные его части. Где и для чего оно применяется.

## Счетчики, регистры, формирователи КОДОВ

Задача посвящена изучению счетчиков, регистров сдвига и схем на их основе. Упражнения выполняются на языке VHDL для макетной платы с ПЛИС XC9572XL. Реализация схем, входящих в задачу на дискретной логике подробно рассмотрена в в [1] (задачи 8, 9) и в [2] (стр. 263-313, 329-336). Особенностью выполнения упражнений задачи является обращение к линейке светодиодов как к 4-разрядному вектору. При этом, в ucf файле необходимо ставить соответствие элемент вектора LED $(3 \text{ down to } 0)$  и ножку порта, например:

NET "LED(0)" LOC = "P5" ;

Для каждого упражнения необходимо создать собственный проект. Для двух последних упражнений необходимо выполнить симуляцию проекта в ISim. Порядок работы с симулятором описан в приложении на стр. 21.

#### $5.1$ Практическая часть

Параметры:  $N$  — максимальное число пересчета реверсивного счетчика (упражнение 2),  $N_k$  — количество элементов кода Баркера (упражнение 4).

1. Построение счетчика на 16. На VHDL схема, считающая число нажатий на кнопку 1 (со схемой устранения "дребезга контактов") и отображающая результат в двоичном коде на светодиодах 1-4 описывается следующим образом:

```
-- после описания IEEE библиотеки
IEEE.STD_LOGIC_UNSIGNED.ALL;
-- после architecture Behavioral of ...., но перед begin
SIGNAL n : STD_LOGIC_VECTOR(3 downto 0) := "0000";
SIGNAL p : INTERER := 0;-- после architecture .... и begin, но перед end Behavioral;
process (Clk)
begin
  if(Clk'event and Clk = '1') then
    if(bot1 = '0') then
      if(p = 0) thenn \leq n + 1;
      end if;
      p \le 10000;elsif(p > 0) then
      p \le p - 1;
    end if;
    led := n;end if;
end process;
```
Записать таблицу истинности счетчика, начиная с состояния '0000' до '1111'.

- 2. Реверсивный счетчик на N. Описать на VHDL схему, увеличивающую значение на 1 при нажатии на кнопку 1 и уменьшающую на 1 при нажатии на кнопку 2. Коэффициент пересчета счетчика N. Сброс счетчика в положение '0000' должен осуществляться по нажатию на кнопку 3. Результат счета должен отображаться в двоичном коде на светодиодах 1–4.
- 3. 4-разрядный регистр сдвига. Описать на VHDL схему, представляющую собой регистр сдвига. Кнопка 1 является тактовым сигналом, кнопка 2 — входом переноса. Кнопка 3 должна подключать вход переноса вместо кнопки 2 к выходу последнего разряда регистра, а кнопка 4 — к инверсному выходу старшего разряда. Результат должен отображаться на светодиодах 1–4.
- 4. Формирователь кода Баркера. Описать на VHDL схему, формирующую один из возможных кодов Баркера для заданного количества элементов кода  $N_k$ .

| $N_k = 3$  | 1 | 1 | -1 |    |    |    |    |    |    |
|------------|---|---|----|----|----|----|----|----|----|
| $N_k = 4$  | 1 | 1 | -1 | 1  |    |    |    |    |    |
| $N_k = 5$  | 1 | 1 | -1 | 1  |    |    |    |    |    |
| $N_k = 7$  | 1 | 1 | -1 | -1 | -1 |    |    |    |    |
| $N_k = 11$ | 1 | 1 | -1 | -1 | -1 | -1 | -1 |    |    |
| $N_k = 13$ | 1 | 1 | 1  | -1 | -1 | 1  | -1 | -1 |    |
| $N_k = 13$ | 1 | 1 | 1  | 1  | -1 | -1 | 1  | -1 | -1 |

Тактирование схемы осуществляется от генератора, расположенного на макетной плате. Выход подключить к светодиоду 1. На светодиод 2 вывести сигнал, соответствующий первому символу кода. Результат продемонстрировать в симуляторе ISim.

5. М-последовательность и датчик случайных чисел. Описать на VHDL схему, формирующую М-последовательность. Тактирование схемы осуществляется от генератора, расположенного на макетной плате. Нажатие и удержание кнопки 1 должно приостанавливать счет. Выход 4-х младших разрядов подключить к светодиодам. Результат формирования последовательности продемонстрировать в симуляторе ISim. Найти период повторения последовательности.

#### Контрольные вопросы.  $5.2$

- 1. Чем отличаются синхронные и асинхронные счетчики? Что понимается под счетчиком по модулю  $n$ ? Что такое реверсивный счетчик? Приведите схему счетчика, построенного на D-триггерах.
- 2. Что такое сдвиговый регистр? Что такое кольцевой регистр? Приведите схему сдвигового и кольцевого регистра, построенного на D-триггерах. Опишите сдвиговый и кольцевой регистр на **VHDL**
- 3. Что такое код Баркера? Основные свойства радиосигнала, промодулированного кодом Баркера. Что такое М-последовательность? Ее свойства. Привести алгоритм синтеза М-последовательности с периодом повторения 255.

### Приложения

### Первый запуск ISE

- 1. Запустить программу ISE. Закрыть окно Tip of the Day, сняв галочку Show Tips at Startup. Закрыть окно Xilinx License Error, нажав OK. Подождать запуска менеджера лицензий.
- 2. В окне Xilinx License Configuration Manager выбрать закладку Manage Xilinx License, нажать кнопку Copy License и подключить файл лицензий "/opt/Xilinx/Xilinx.lic", закрыть все окна, относящиеся к менеджеру лицензий.
- 3. Открыть тестовый проект (File Open Project). Имя файла "/home/student/Desktop/ISE\_test/XC9572XLVQ44.xise".
- 4. Запустить программу iMPACT, проигнорировав предупреждение и отказавшись от опроса.
- 5. Двойным щелчком мыши вызвать режим сканирования оборудования Boundary Scan. Выбрать инициализацию канала (File – Initialize Chain). В окне Auto Assign Configuration Files Query Dialog поставить галочку и нажать Yes. В окне Assign New Configuration Files выбрать соответствующий файл проекта "/home/student/Desktop/ISE\_test/XC.jed". Закрыть окно Device Programming Properties нажав OK.
- 6. Выбрать режим очистки Erase. Убедиться что 4 светодиода горят в пол накала.
- 7. Выбрать режим очистки Programm. 3 светодиода должны погаснуть, один гореть в четверть накала. При нажатии на кнопки состояние светодиодов должно изменяться.

#### Программирование ПЛИС через схемотехническое описание

- 1. Запустить ISE и выбрать режим создания нового проекта New project. В окне New Project Wizard задать имя проекта (Name) и выбрать тип проекта (Top-level sorces type) — Shematic. Нажать Next. Выбрать параметры микросхемы: Family  $-$  XC9500XL CPLDs, Device  $-$  XC9572XL, Package  $-$  VQ44, Speed  $-$  "-10".
- 2. Создать новый лист схемы (Project New Source, тип Shematic). Разместить на нем необходимые библиотечные элементы (Add -Symbol). Выполнить необходимые соединения элементов (Add -Wire). Входы и выходы вывести на левый и правый край схемы соответственно, подсоединив к ним коннекторы (Add I/O Marker). Переименовать цепи, идущие к коннекторам в соответствии с назначением сигналов (двойной щелчок по коннектору, Category: Nets).
- 3. Составить ucf файл (Project New Source, тип Implementation Constraints File), ставящий в соответствие названия цепей схемы и номеров выводов ПЛИС. Пример содержимого:

NET "BOT1" LOC = "P12" ; NET "BOT2" LOC = "P13" ; NET "BOT3"  $LOC = "P14"$ ; NET "BOT4" LOC = "P16" ; NET "GCK1"  $LOC = "P43"$ ;  $NET$  "LED1"  $LOC = "P5"$  $NET$  "LED2" LOC = "P6"  $NET$  "LED3"  $LOC = "P7"$  $NET$  "LED4"  $LOC = "P8"$  :

- 4. Выполнить компиляцию схемы (Process Implement Top Module) и исправить ошибки.
- 5. Осуществить программирование ПЛИС, для этого, запустить программу iMPACT (Tools - iMPACT), выполнить сканирование (Boundary Scan), инициализацию канала (File – Initialize Chain), в окне Assign New Configuration Files выбрать соответствующий файл проекта, очистить и запрограммировать ПЛИС (Erase, Programm).

### Программирование ПЛИС на языке VHDL

- 1. Запустить ISE и выбрать режим создания нового проекта New project. В окне New Project Wizard задать имя проекта (Name) и выбрать тип проекта (Top-level sorces type) — HDL. Нажать Next. Выбрать параметры микросхемы: Family  $-$  XC9500XL CPLDs, Device — XC9572XL, Package — VQ44, Speed — "-10". Предпочитаемый язык (Preferred Language) — VHDL.
- 2. Создать новый модуль описания (Project New Source, тип VHDL Module). Нажать Next. Указать имена цепей ввода-вывода (Port Name) и направление Direction. Цепи, подключаемые к кнопкам - in, к светодиодам - out. В результате получится шаблон на языке VHDL, в котором необходимо вписать необходимый функционал.
- 3. Составить ucf файл (Project New Source, тип Implementation Constraints File), ставящий в соответствие названия цепей схемы и номеров выводов ПЛИС.
- 4. Выполнить компиляцию схемы (Process Implement Top Module) и исправить ошибки.
- 5. Для получения статистической информации о работе синтезатора вызвать Project - Design Summary/Reports.
- 6. Для визуального контроля работы синтезатора существует два варианта представления: как реализован проект на уровне описания цепей сигналов и сохранения их состояний в регистрах (Tools - Schematic Viewer – RTL); как транслятор ISE распорядился ресурсами микросхемы (Tools – Schematic Viewer – Technology).
- 7. Осуществить программирование ПЛИС, для этого, запустить программу iMPACT (Tools - iMPACT), выполнить сканирование (Boundary Scan), инициализацию канала (File – Initialize Chain), в окне Assign New Configuration Files выбрать соответствующий файл проекта, очистить и запрограммировать ПЛИС (Erase, Programm).

#### Работа с симулятором ISim

- 1. Запустить ISE, открыть проект или создать новый.
- 2. Создать новый модуль описания (Project New Source, тип VHDL Test Bench). В результате получится шаблон работы с симулятором на языке VHDL, в котором необходимо вписать необходимый функционал.
- 3. В левой части окна войти в панель Design, переключить вид на симуляцию View: Simulation и активизировать файл проекта, который предполагается симулировать. При этом, в нижней части панели Design появится пункт ISim Simulator и в нем два подпункта: Behavioral Check Syntax — для проверки синтаксиса и Simulate Behavioral Model — для запуска ISim. Необходимо выполнить их последовательно.
- 4. В окне ISim выполнить View  $-$  Zoom  $-$  To Full View для получения обзорного вида на процесс симуляции.

## Литература

- 1. И.Т.Трофименко, Е.В.Лебедева, Н.С.Седлецкая. Практикум по радиоэлектронике. Учеб. пособие. — М. Изд-во МГУ, 1997.
- 2. Бойт К. Цифровая электроника. 2007 г.
- 3. И.Е. Тарасов. Разработка цифровых устройств на основе ПЛИС Xilinx с применением языка VHDL Горячая Линия - Телеком, 2005, ISBN: 5-93517-242-9.
- 4. ГОСТ Р 50754-95 Язык описания аппаратуры цифровых систем VНDL. Описание языка.
- 5. Сайт по VHDL: http://allhdl.ru/vhdl.php